# Zoom Hearing Set Up Recommendations | Settings Prior to the Meeting

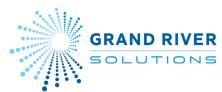

| Ķ | Turn On The Waiting Room                                                               | <ul> <li>Log in to the Zoom website.</li> <li>Click "Settings" in left menu.</li> <li>Under "Meeting" (top navigation) and "Security" (second level left).</li> <li>Under "Waiting Room", make sure it is turned on (white dot on the right with a blue background)</li> </ul>       |
|---|----------------------------------------------------------------------------------------|----------------------------------------------------------------------------------------------------|
|   | Decide If You Want People On<br><b>Camera</b> The Entire Time Or Only<br>When Speaking | <ul> <li>If only when speaking, set the meeting to begin with cameras off:</li> <li>Click "Settings" in left menu.</li> <li>Under "Meeting" (top navigation) and "Schedule Meeting" (second level left).</li> <li>Make sure "Participants Video" is turned off</li> </ul>            |
| ý | Set The Meeting To Begin With<br>Everyone's <b>Microphone Muted</b>                    | <ul> <li>Click "Settings" in left menu.</li> <li>Under "Meeting" (top navigation) and "Schedule Meeting" (second level left).</li> <li>Make sure "Mute all participants" is turned on</li> </ul>                                                                                     |
| • | Set The <b>Chat</b> So That Participants<br>Can Only Message The Host And<br>Co-Host   | <ul> <li>Click "Settings" in left menu.</li> <li>Under "Meeting" (top navigation) and "In Meeting (Basic)" (second level left).</li> <li>Under "Chat": <ol> <li>Make sure Chat is turned on</li> <li>Make sure the "Allow users to save chats" is not clicked</li> </ol> </li> </ul> |
| 1 | Make sure <b>Screen Sharing</b> is Set<br>To "Host Only"                               | <ul> <li>Click "Settings" in left menu.</li> <li>Under "Meeting" (top navigation) and "In Meeting (Basic)" (second level left)</li> </ul>                                                                                                    |
|   | Make Sure <b>Meeting Reactions</b><br>Are Turned Off                                   | <ul> <li>Click "Settings" in left menu</li> <li>Under "Meeting" (top navigation) and "In Meeting (Basic)" (second level left</li> </ul>                                                                                                    |
|   | Consider Turning Off<br>Profile/Account Photos                                         | <ul> <li>Click "Settings" in left menu</li> <li>Under "Meeting" (top navigation) and "In Meeting (Basic)" (second level left)</li> <li>"Hide participant profile pictures in a meeting"</li> </ul>                                                                                   |
|   | Consider Turning Off<br>Virtual Backgrounds                                            | <ul> <li>Under "Meeting" (top navigation) and "In Meeting (Advanced)" (second level left)</li> <li>"Virtual background"</li> </ul>                                                                                                    |

### Zoom Hearing Set Up Recommendations | Settings Prior to the Meeting

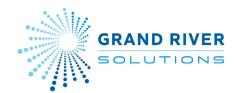

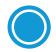

Set Cloud **Recording** Options • Click "Recording" from the top menu

#### Cloud recording

Allow hosts to record and save the meeting / webinar in the cloud

- Record active speaker with shared screen
- Record gallery view with shared screen ③
- Record active speaker, gallery view and shared screen separately
- Record audio-only files
  - Record one audio file for all participants
  - Record a separate audio file of each participant ??
- Save chat messages from the meeting / webinar

### Advanced cloud recording settings

- Add a timestamp to the recording ⑦
- Display participants' names in the recording
- Record thumbnails when sharing ⑦
- Optimize the recording for 3rd party video editor ③
- ✓ Audio transcript ⑦
- Recording highlights ⑦ [NEW]
- Save panelist chat to the recording ③
- Save poll results shared during the meeting/webinar ③
- Save closed caption as a VTT file

# Zoom Hearing Set Up Recommendations | Settings In the Meeting

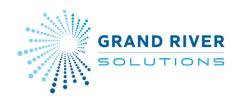

| Log In <b>15-30 Minutes</b><br>Before The Hearing                                         |                                                                                                    |                                                                                                    |
|-------------------------------------------------------------------------------------------|----------------------------------------------------------------------------------------------------|----------------------------------------------------------------------------------------------------|
| Set Up<br><b>Breakout Rooms</b>                                                           | <ul> <li>One breakout room for each party and their advisor</li> <li>Make sure "Allow participants to return to the main session at any time" is turned off</li> <li>In the meeting, while assigning breakout rooms, there is a small wheel in the bottom left-hand corner – click that to adjust settings</li> </ul> | <ul> <li>Allow participants to choose room</li> <li>Allow participants to return to the main session at any time</li> <li>Automatically move all assigned participants into breakout rooms</li> <li>Auto close breakout rooms after 30 minutes</li> <li>Countdown after closing breakout room</li> <li>Set countdown timer: 60 \$seconds</li> <li>Recreate Add Room Open All Rooms</li> </ul> |
| Make The Decision-<br>Maker/Panel Chair And<br>Any Other Panelists<br>" <b>Co-Hosts</b> " | <ul> <li>Click "Participants"</li> <li>In the Participants Panel, hover over the person's name</li> <li>Click "More"</li> <li>Click "Make Co-Host"</li> </ul>                                                                                                    |                                                                                                    |

## Zoom Hearing Set Up Recommendations | Settings In the Meeting

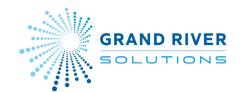

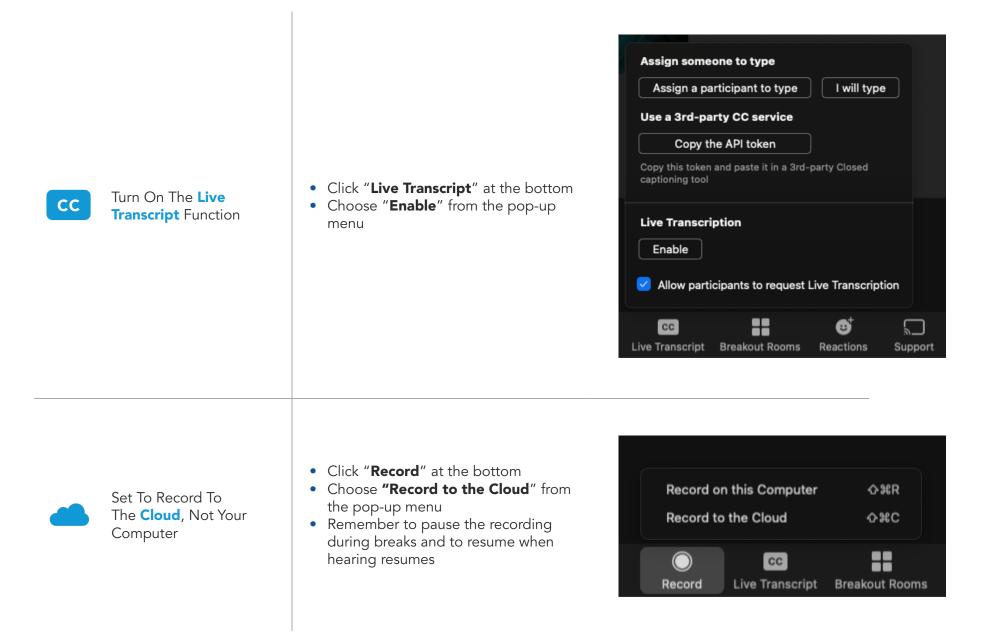